What it does, and what its limits are

# Overview of current Report-a-Weed phone app

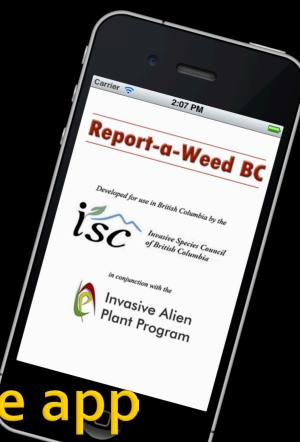

# Report-a-Weed Mobile App

- Download free of charge
- Available to anyone in BC
- Works on iPhone, iPad, and Android platforms
- Intuitive, easy to use interface

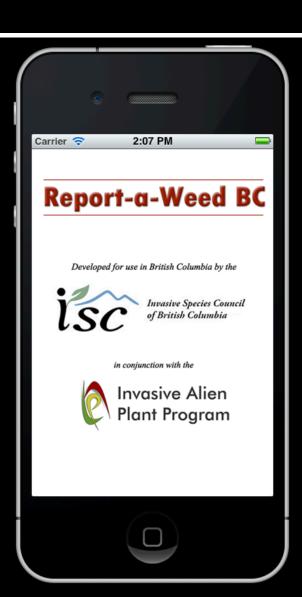

#### Report-a-Weed Mobile App

- Submissions saved in online database
- Invasive plant specialists will coordinate
  - follow-up activities
- Confirmed reports are entered into IAPP

| 937 | 2013-09-<br>12<br>04:40:31 | Fallopia<br>japonica        | 10  | 49.514006 | <u>123.911370</u>          | Rand Rudland     | randrudland@dccnet.com                       | randrudland@dccnet.com                       |                                                                                               | IMAGE LINK |
|-----|----------------------------|-----------------------------|-----|-----------|----------------------------|------------------|----------------------------------------------|----------------------------------------------|-----------------------------------------------------------------------------------------------|------------|
| 938 | 2013-09-<br>13<br>08:12:29 | Ulex europaeus              | 10  | 49.469476 | <u>=</u> <u>123.764012</u> | Rand Rudland     | randrudland@dccnet.com                       | randrudland@dccnet.com                       | Water\'s edge with scotch broom                                                               | IMAGE LINK |
| 939 | 2013-09-<br>13<br>08:15:13 | Ulex europaeus              | 10  | 49.469682 | <u>123.765057</u>          | Rand Rudland     | randrudland@dccnet.com                       | randrudland@dccnet.com                       |                                                                                               | IMAGE LINK |
| 940 | 2013-09-<br>13<br>08:22:36 | Ulex europaeus              | 10  | 49.470972 | <u>123.765074</u>          | Rand Rudland     | randrudland@dccnet.com                       | randrudland@dccnet.com                       | Extensive area along ditch towards HWY 101 at least 40 meters in length with separated plants | IMAGE LINK |
| 941 | 2013-09-<br>13<br>09:34:32 | Fallopia<br>japonica        | 10  | 49.505251 | <u>123.891548</u>          | Rand Rudland     | randrudland@dccnet.com                       | randrudland@dccnet.com                       | Treated once but is regrowing                                                                 | IMAGE LINK |
| 942 | 2013-09-<br>13<br>09:37:35 | Fallopia<br>japonica        | 10  | 49.512218 | <u>-</u><br>123.901792     | Rand Rudland     | randrudland@dccnet.com                       | randrudland@dccnet.com                       | Massive area along HWY 101 and spreading downslope                                            | IMAGE LINK |
| 943 | 2013-09-<br>13<br>01:09:18 | Fallopia<br>japonica        | 10  | 49.490383 | <u>123.736290</u>          | Rand Rudland     | randrudland@dccnet.com                       | randrudland@dccnet.com                       |                                                                                               | IMAGE LINK |
| 944 | 2013-09-<br>13<br>01:11:56 | Fallopia<br>japonica        | 10  | 49.491678 | <u>123.743824</u>          | Rand Rudland     | randrudland@dccnet.com                       | randrudland@dccnet.com                       | Entrance to District of Sechelt works yard                                                    | IMAGE LINK |
| 945 | 2013-09-<br>13<br>03:00:35 | Centaurea<br>biebersteinii  | 500 | 49.502543 | <u>115.059593</u>          | Kori vernier     | Kori.vernier@canfor.com                      | Kori.vernier@canfor.com                      |                                                                                               | IMAGE LINK |
| 946 | 2013-09-<br>13<br>02:25:23 | Fallopia<br>japonica        | 10  | 49.470825 | <u>123.759328</u>          | Rand Rudland     | randrudland@dccnet.com                       | randrudland@dccnet.com                       |                                                                                               | IMAGE LINK |
| 947 | 2013-09-<br>14<br>05:51:11 | Hedera helix                | 10  | 49.330992 | <u>123.155998</u>          | dan wood         | danwood2442@gmail.com                        | danwood2442@gmail.com                        | Chocking the tree                                                                             | IMAGE LINK |
| 948 | 2013-09-<br>15<br>07:24:37 | Heracleum<br>mantegazzianum | 10  | 49.309339 | <u>124.341587</u>          | Sam walker       | mistaken_island1@hotmail.com 250<br>240-4347 | mistaken_island1@hotmail.com 250<br>240-4347 |                                                                                               | IMAGE LINK |
| 949 | 2013-09-<br>17<br>11:03:33 | Fallopia<br>japonica        | 650 | 50.599816 | <u>127.579898</u>          | Jason Hutchinson | Jason.hutchinson@sfmi.ca                     | Jason.hutchinson@sfmi.ca                     |                                                                                               | IMAGE LINK |
|     | 2013-09-                   | Fallopia                    |     |           |                            | Jason Hutchinson |                                              |                                              |                                                                                               |            |

#### **Features**

- Ability to search for plants by Latin name, Common name, or Flower Colour
- Scroll through images of plants of the same flower colour
- Add photograph to report

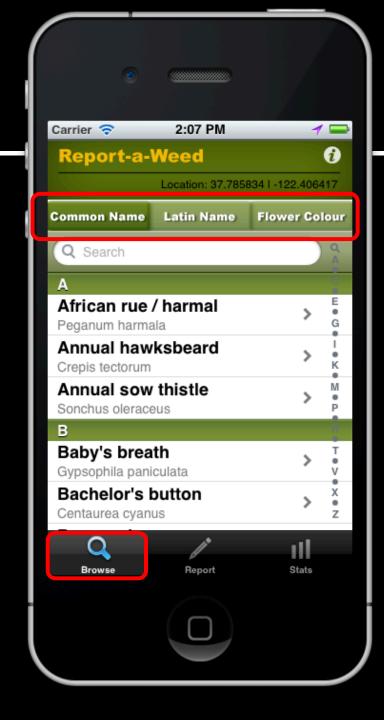

#### **Features**

- Create reports, even when off-line! Click submit and the report will be sent as soon as you are back in cell coverage
- If you don't know the plant species you want to report, select the 'Unknown' option.

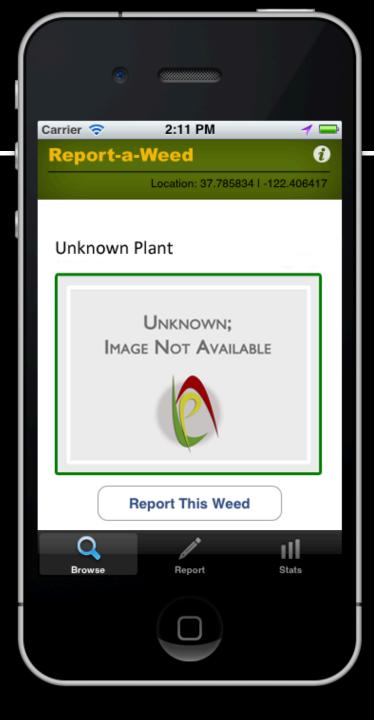

## Step 1 – only necessary once

The app uses the GPS in your phone to send the exact location in the report. If you choose 'Don't Allow', then there will be no Lat/Longs submitted with your report (that makes it hard to find! ☺)

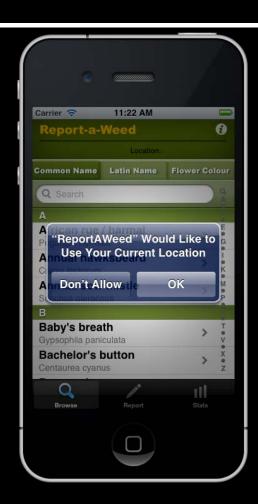

# Step 1 – Choose plant

- Choose the plant you want to report.
  - Alphabetically using Latin name,

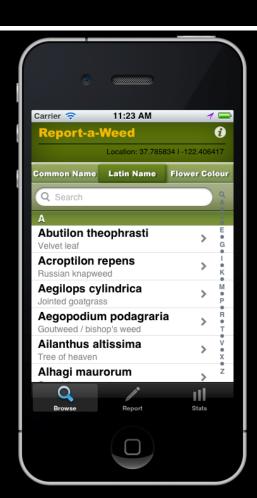

# Step 1 – Choose plant

- Choose the plant you want to report.
  - Alphabetically using Latin name, or Common name,

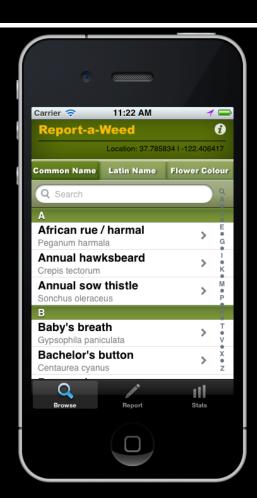

#### Step 1 – Choose plant

- Choose the plant you want to report.
  - Alphabetically using Latin name or Common name, or flower colour

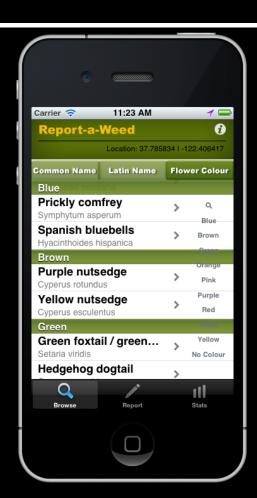

#### Step 2 – Start Report

- Once you find and select your plant, click 'Report This Weed'
- From this screen, you can also slide the image to scroll through plants of the same colour

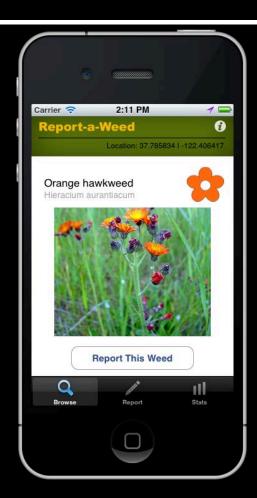

## Step 3 – Enter specifics

- Use the slider to select the approximate square footage of the infestation
- Enter your name and/or phone, email contact (only needs to be done once)
- If you like, you can add a comment

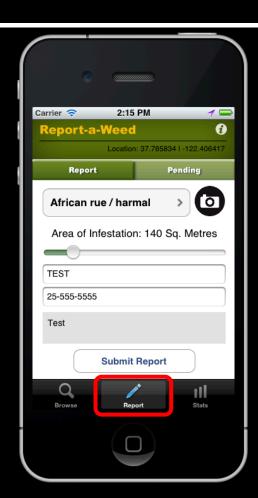

# Step 3a – Optional comment

If you like, you can add a comment

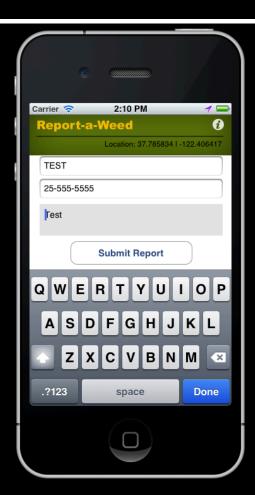

# Step 3b – Optional photo

You can take a picture and add it to your submission; or you may choose an existing photo

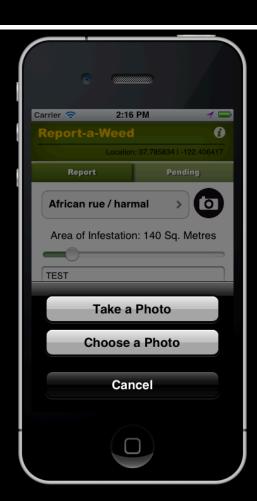

# Step 4 – Send

- Once you are happy with your submission, click 'Submit Report'
- You're done!

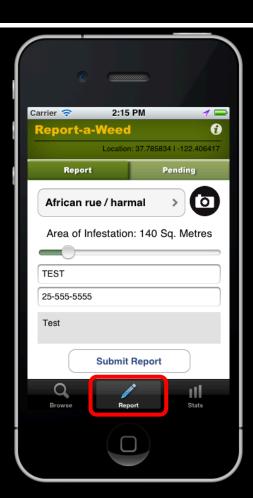

#### **Other Features**

- At any time, you can also view the Stats tab items, which include
  - A Google map with the 500 most recent submissions,

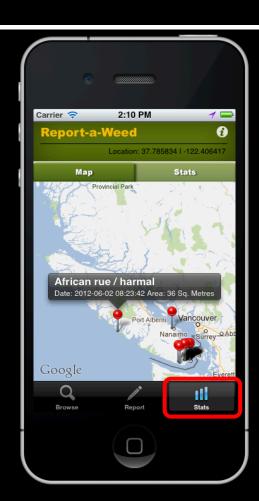

#### **Other Features**

- At any time, you can also view the Stats tab items, which include
  - A Google map with the 500 most recent submissions,
  - A Table with the most recent 500 submissions, by species

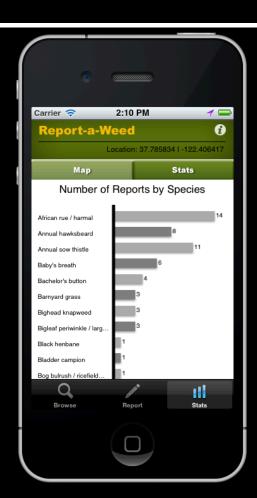

#### **Questions?**

- Please feel free to review the information at <u>https://www2.gov.bc.ca/gov/content/environment/plants-animals-ecosystems/invasive-species/reporting-invasive-species</u>
- Contact the invasive database specialist at Ministry of Forests, Lands and Natural Resource Operations and Rural Development):
  - Invasive.Plants@gov.bc.ca